# e Construction-

# **RegBL**

Formation Utilisateurs eConstruction

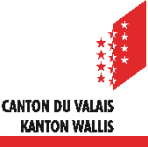

# **Sommaire**

- **[Généralités](#page-2-0)**  $\mathbf{r}$
- [Connexion au RegBL](#page-3-0) via eConstruction  $\blacktriangleright$
- [Renseignement des données du RegBL](#page-4-0)  $\blacktriangledown$
- [Retour des données du RegBL](#page-7-0)  $\blacksquare$

# <span id="page-2-0"></span>**Généralités**

- Le RegBL, registre fédéral des bâtiments et logements, est un outil mis à disposition des communes à des fins statistiques pour l'OFS (office fédéral de la statistique).
- Le RegBL contient des informations sur les projets de construction, les bâtiments, les logements, les entrées et les rues.
- Le personnel technique de chaque commune possède un identifiant du RegBL pour  $\blacktriangleright$ entrer dans cet outil.
- eConstruction propose un interfaçage avec RegBL sur la plateforme afin que le personnel technique puisse entrer les données directement sur celle-ci.
- Les règles du concept général sont fixées par le RegBL.
- Le but de la ressource RegBL dans eConstruction est d'initialiser le projet dans le **TA** RegBL et de transmettre les données existantes dans le dossier eConstruction.
- Les données à remplir dans le RegBL inexistantes dans eConstruction doivent être  $\blacksquare$ complétées directement dans le RegBL.
- Le RegBL n'est pas reproduit dans eConstruction.
- La gestion des bâtiments doit se faire directement dans le RegBL.

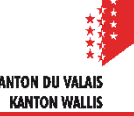

# <span id="page-3-0"></span>**Connexion**

- Se connecter au RegBL avec le rôle technicien communal ou service commune
	- 1. Cliquer sur votre nom d'utilisateur dans l'interface eConstruction
	- 2. Cliquer sur l'onglet « REGBL »
	- 3. Entrer votre nom d'utilisateur du RegBL et votre mot de passe
	- 4. Cliquer sur « Sauvegarder »

Vous êtes maintenant connecté à l'interface du RegBL sur eConstruction. Cette démarche n'est à faire qu'une seule et unique fois, la connexion restera en mémoire lors de vos prochaines connexions à eConstruction.

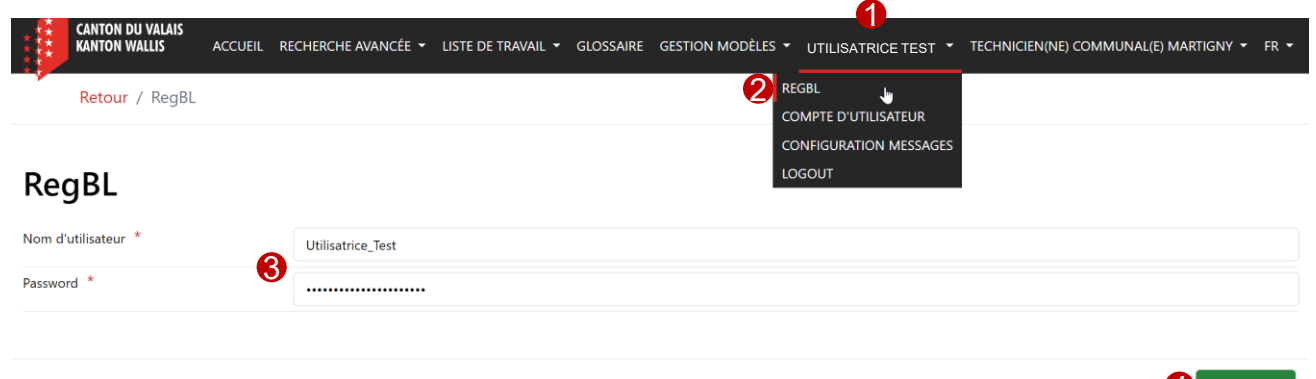

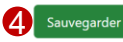

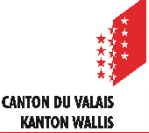

#### <span id="page-4-0"></span>**Renseignement données**

Lors de la création d'un projet, eConstruction contrôle dans le RegBL si un projet existe déjà sur la base de la commune et de la parcelle. S'il trouve un projet, il l'affiche dans la ressource RegBL. A ce stade, il est possible de créer un nouveau projet. Un nouveau EPROID sera généré.

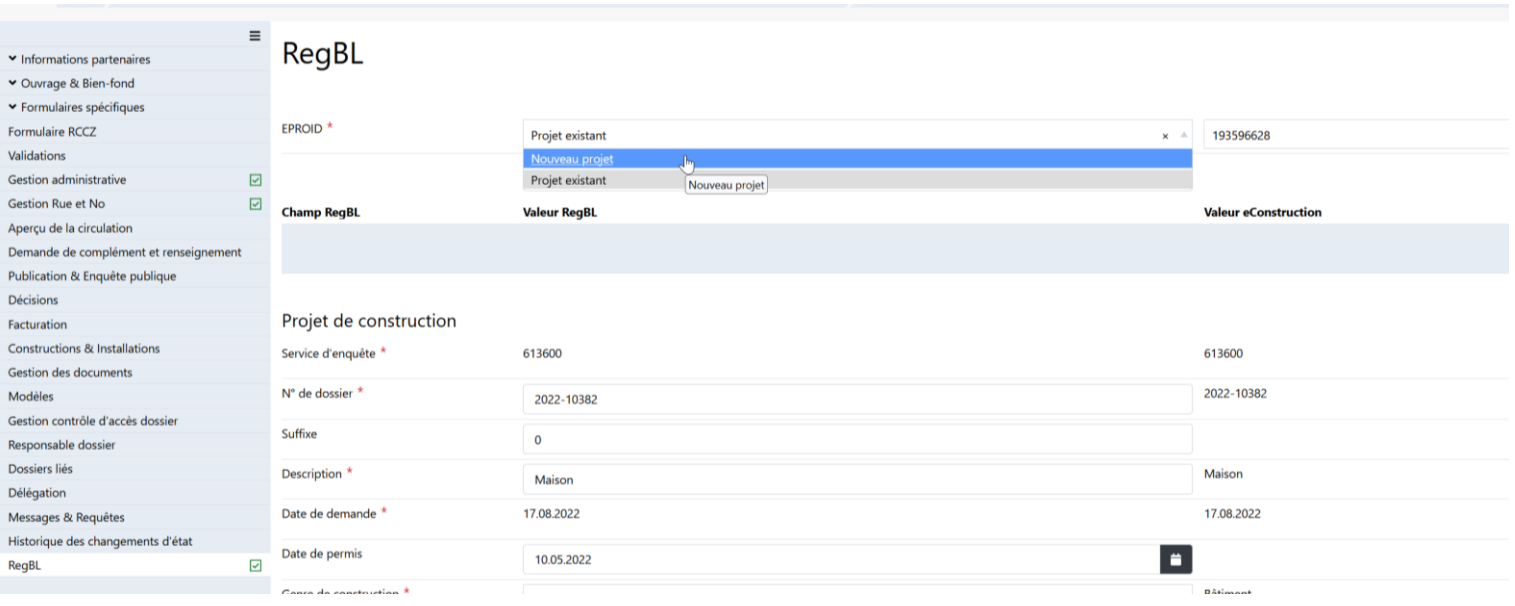

### **Renseignement données**

- Vous avez la possibilité de remplir les données du RegBL dans les états depuis l'examen formel jusqu'à la délivrance du permis d'habiter.
- Renseigner les données
	- 1. Cliquer sur la ressource RegBL dans la barre de gauche
	- 2. Vous avez la possibilité de reprendre l'ensemble des champs **présents sur la plateforme** à l'aide du bouton « Reprise de données » tout en haut dans la barre bleue ou de manière individuelle avec les boutons « Reprise de donnée » avec prévisualisation de la donnée potentiellement reprise.
	- 3. D'autres champs obligatoires sont à remplir manuellement avant de pouvoir envoyer le formulaire au RegBL.
	- 4. Cliquer sur « Sauvegarder et envoyer au RegBL »

**ATTENTION** contrairement aux autres pages de la plateforme, il n'est pas possible de remplir partiellement ce formulaire, ni le sauvegarder et y revenir. Une fois le bouton « Sauvegarder et envoyer au RegBL » cliqué, le formulaire part directement au RegBL.

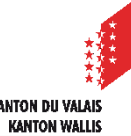

# **Renseignement données**

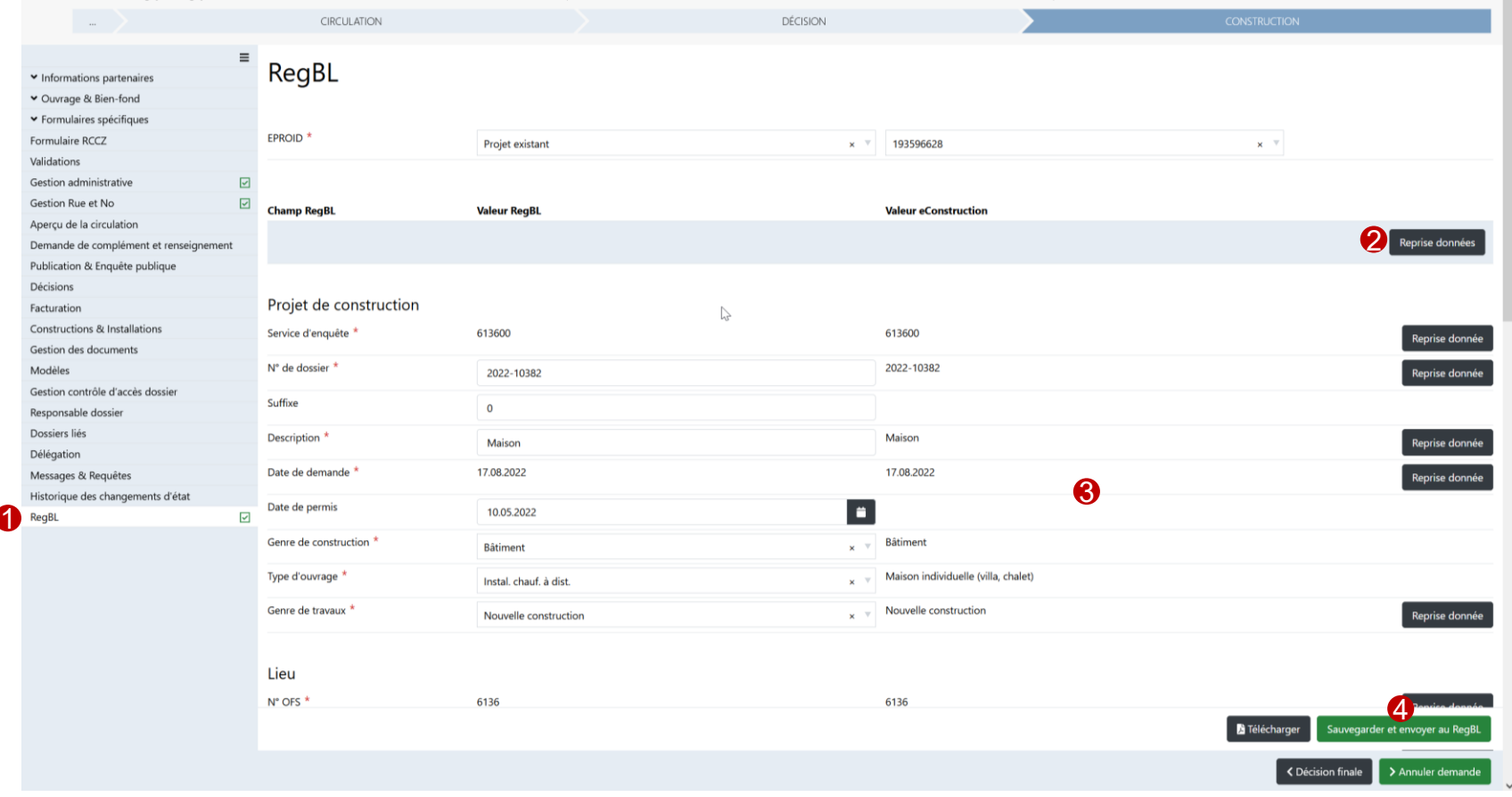

# <span id="page-7-0"></span>**Retour des données du RegBL**

Dès que le projet est créé dans le RegBL, les données affichées dans  $\blacksquare$ eConstruction proviennent du RegBL. La source de données est, dès lors, le RegBL.

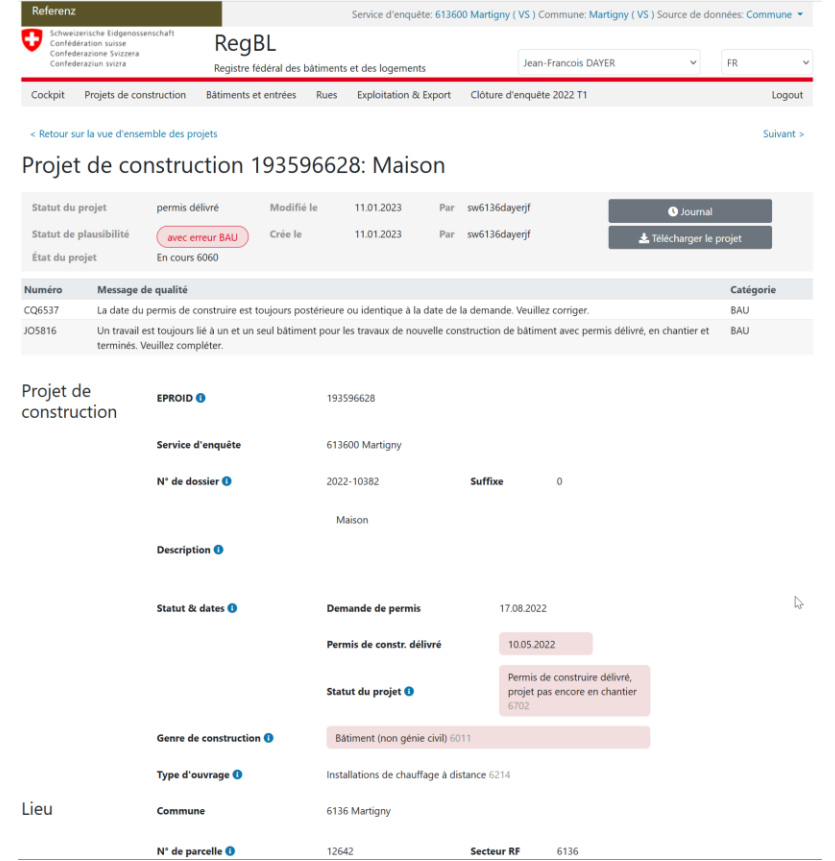

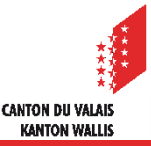

# **Retour des données du RegBL**

Le RegBL retourne les erreurs de données et les données manquantes à  $\mathcal{L}$ eConstruction pour information. Ces corrections et modifications doivent être effectuées directement dans le RegBL.

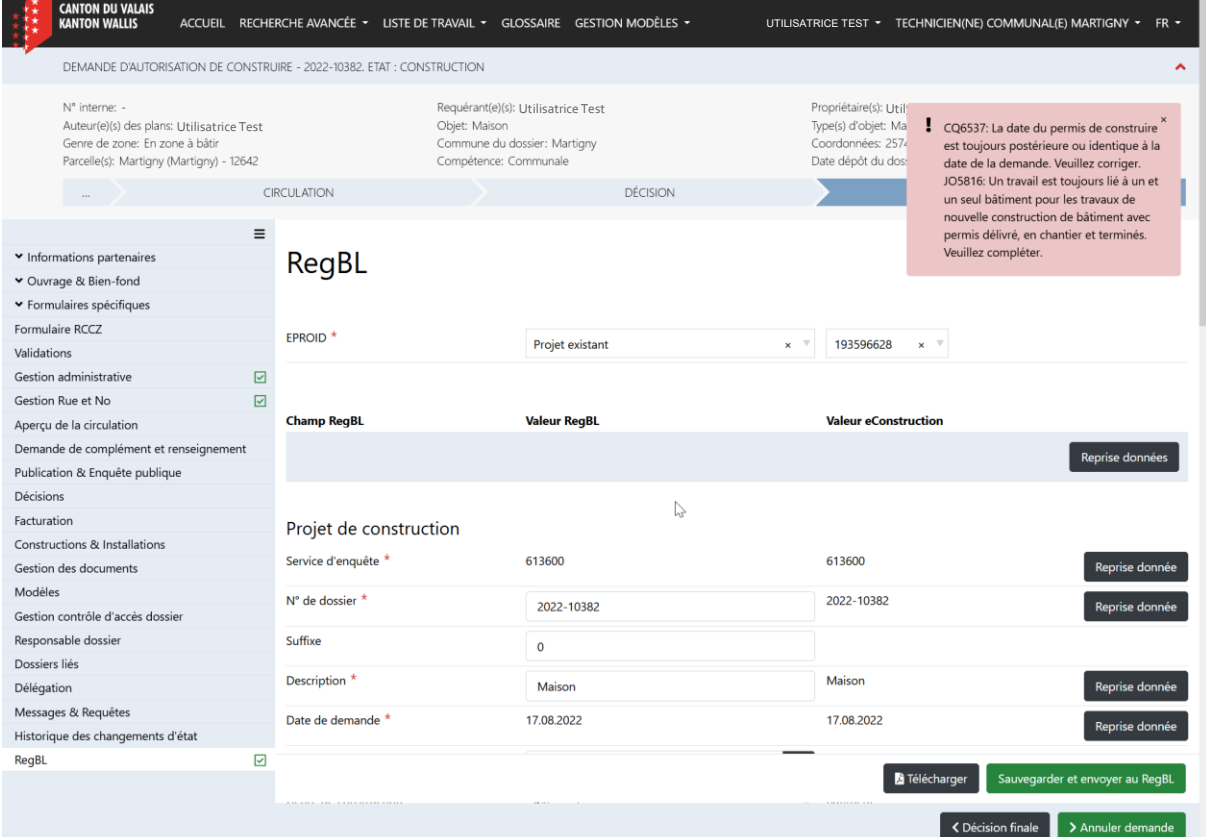

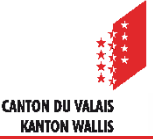